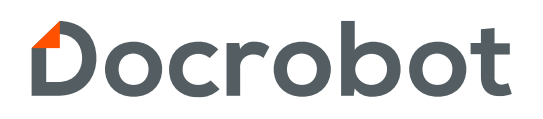

**ИНСТРУКЦИЯ** 

# **СЕРТИФИКАТЫ**

2023 | docrobot.kz

Продукт сертификаты является дополнительной услугой, которая позволяет клиентам загружать информацию о сертификатах, которые имеются у компании, а также показывать их своим контрагентам. Для подключения дополнительной услуги **Сертификаты**, следует обратиться в техническую поддержку.

#### **Вид раздела Сертификаты**

Список сертификатов расположен в разделе Сертификаты (верхнее меню). На основной странице раздел **Сертификаты** отображает список сертификатов с основной информацией:

- Номер;
- Штрихкод;
- Тип;
- Владелец;
- Статус;
- Истекает;
- Дата добавления.

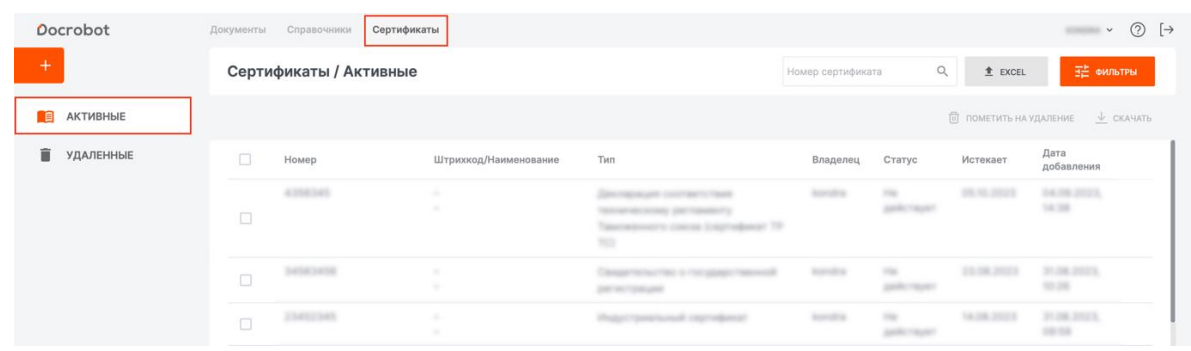

Для поиска и сортировки сертификатов используйте фильтры. Для доступа к ним воспользуйтесь кнопкой **Фильтры.**

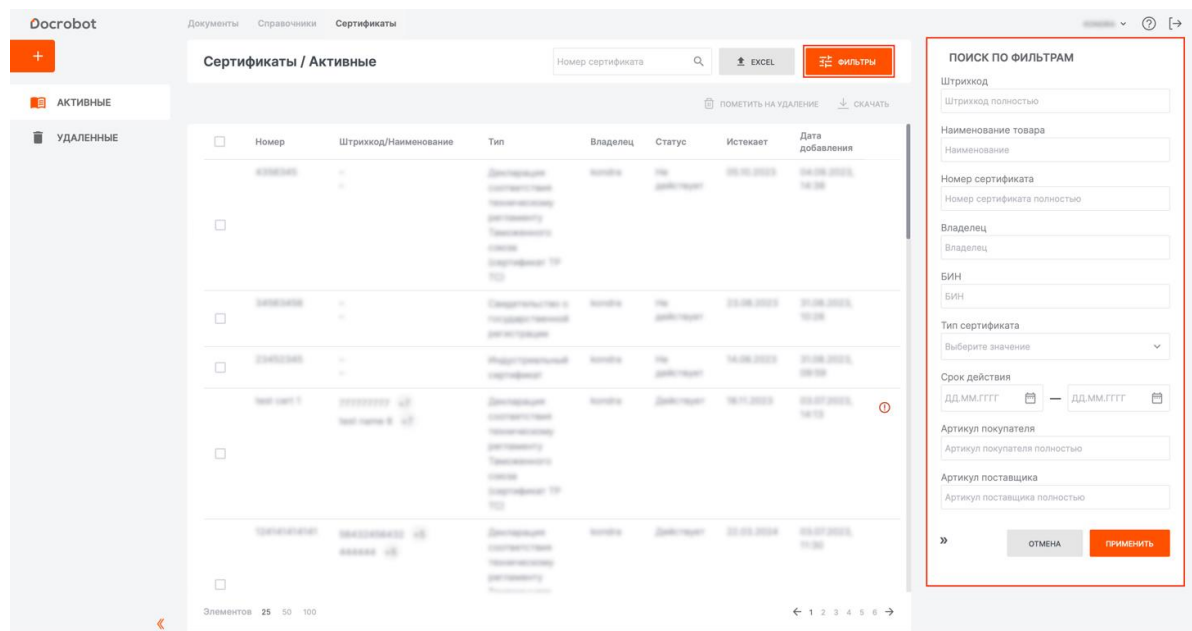

Для того, чтобы убрать фильтрацию и вернуться к полному списку нужно воспользоваться ссылкой **Сбросить фильтры**.

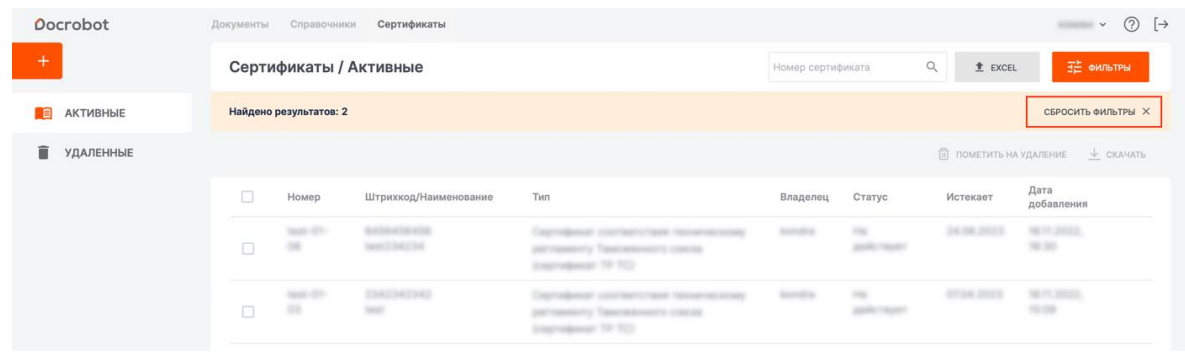

Если срок действия сертификата будет подходить к концу, то рядом с ним будет отображен соответствующий знак предупреждения. Если навести на него курсор, то можно будет прочитать сообщение об этом.

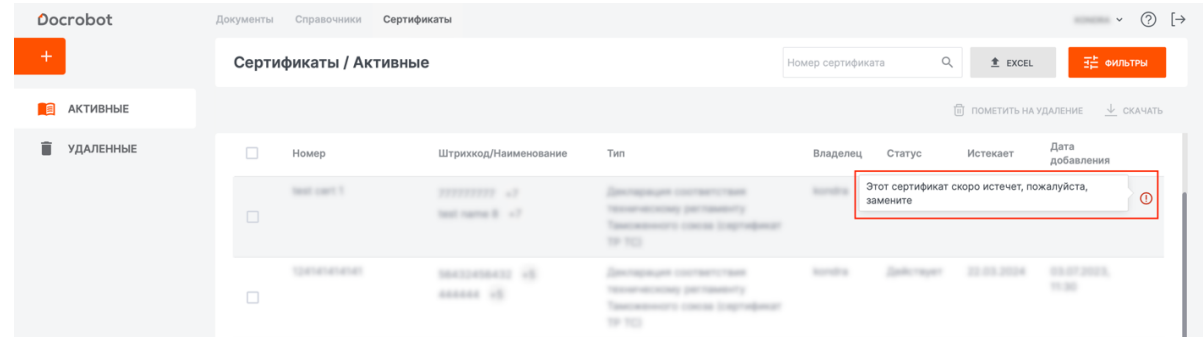

Раздел **Сертификаты** имеет два подраздела – **Активные** и **Удаленные**. Подраздел **Активные** содержит в себе все имеющиеся сертификаты. Если сертификат истек или еще по каким-либо причинам стал не действительным, его можно пометить на удаление. Для этого следует открыть сертификат и нажать кнопку **Пометить на удаление**.

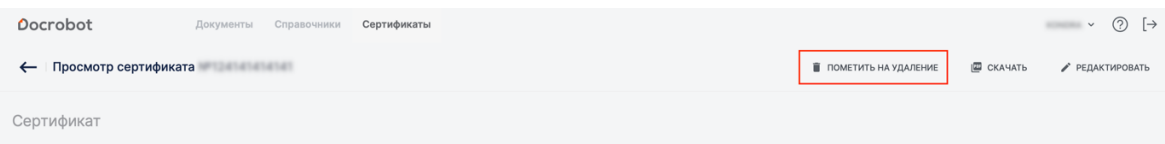

Если необходимо пометить на удаление несколько сертификатов, следует в списке сертификатов отметить необходимые сертификаты галочкой и нажать кнопку **Пометить на удаление**.

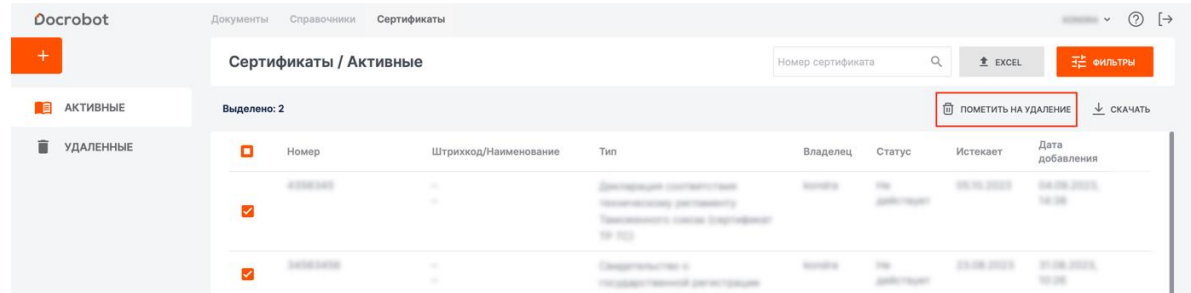

Помеченный на удаление сертификат перемещается в раздел **Удаленные**. Срок хранения сертификата в разделе **Удаленные** составляет 30 дней, после чего, сертификат полностью удаляется из системы.

Для восстановления сертификата из удаленных и перемещения его в раздел **Активные**, следует отметить галочкой необходимые сертификаты и нажать кнопку **Восстановить**.

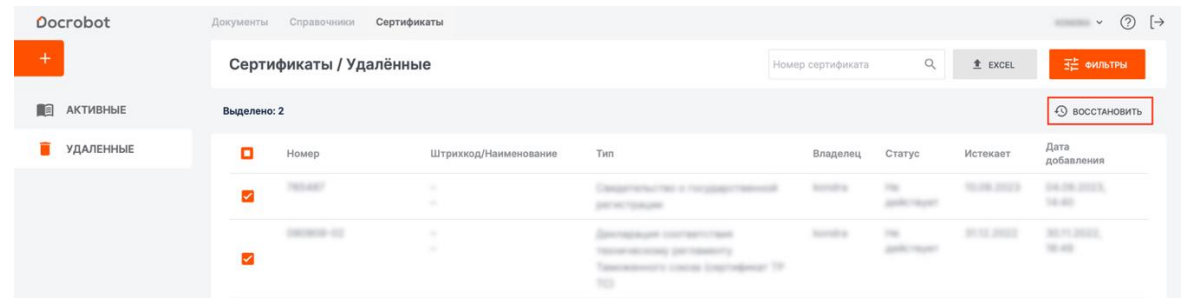

#### **Добавление сертификата**

Для добавления нового сертификата нажмите кнопку . В открывшемся окне следует заполнить обязательные поля в разделе **Сертификат**.

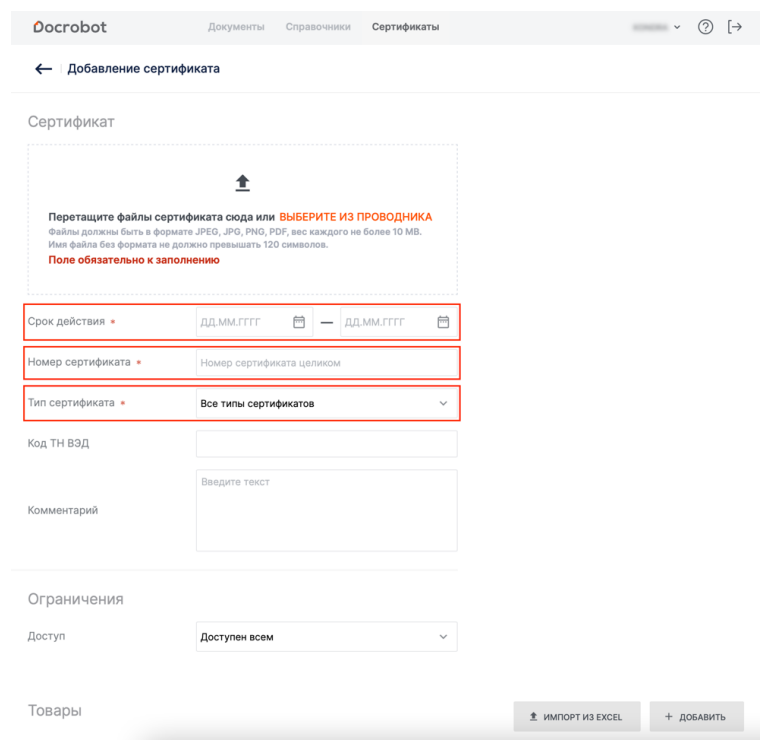

Для добавления графического изображения сертификата следует воспользоваться полем

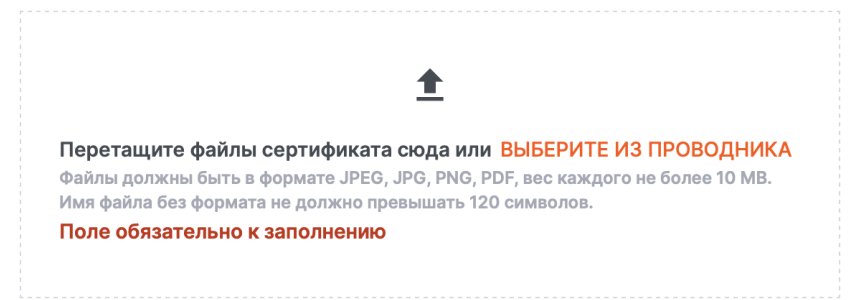

В разделе **Доступ** с помощью выпадающего списка можно выбрать кому будет доступен создаваемый сертификат.

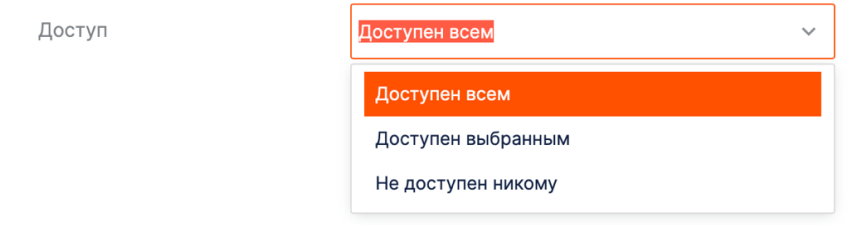

В разделе **Товары,** при необходимости, можно добавить список товаров, к которым относится создаваемый сертификат. Товары можно добавить двумя способами.

#### **1. Ручное добавление товарных позиций.**

Для добавления позиции в справочник нажмите кнопку **Добавить**.

В открывшемся окне **Добавление товара** следует заполнить обязательное поле и нажать кнопку **Добавить**.

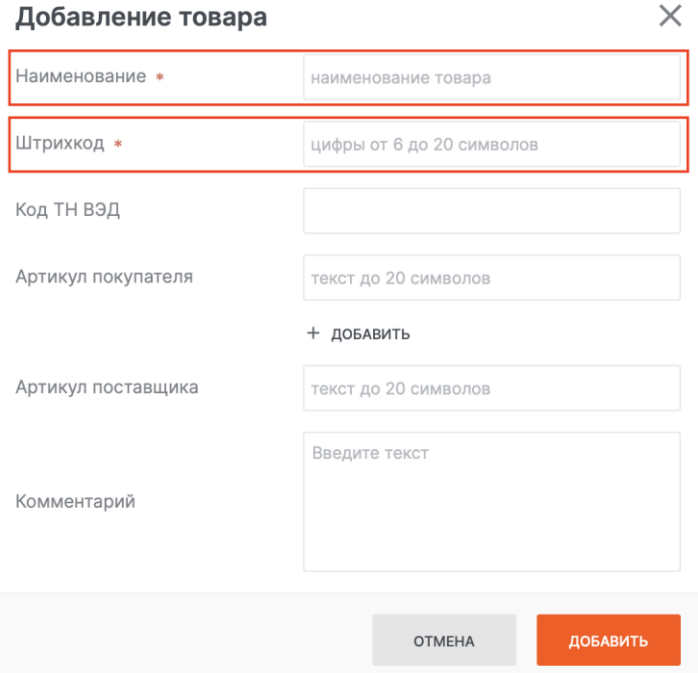

Добавленная позиция отразится в списке товаров.

#### **2. Массовая загрузка товарных позиций.**

Для массовой загрузки товаров используйте XLS-шаблон. Для того чтобы загрузить позиции, нажмите кнопку **Импорт из Excel** и скачайте шаблон для заполнения.

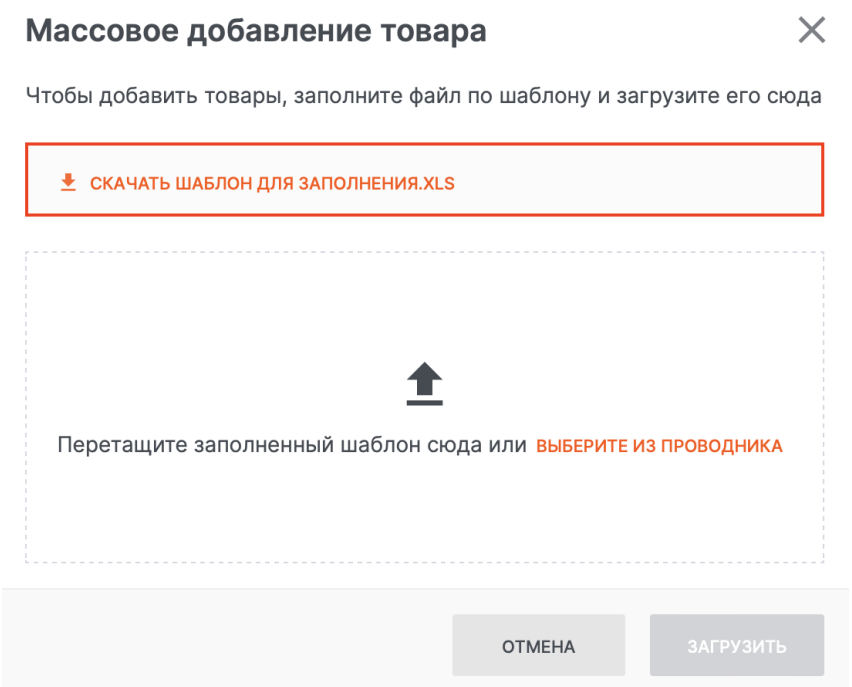

Откройте шаблон (excel-файл): на вкладках расположен шаблон и инструкция.

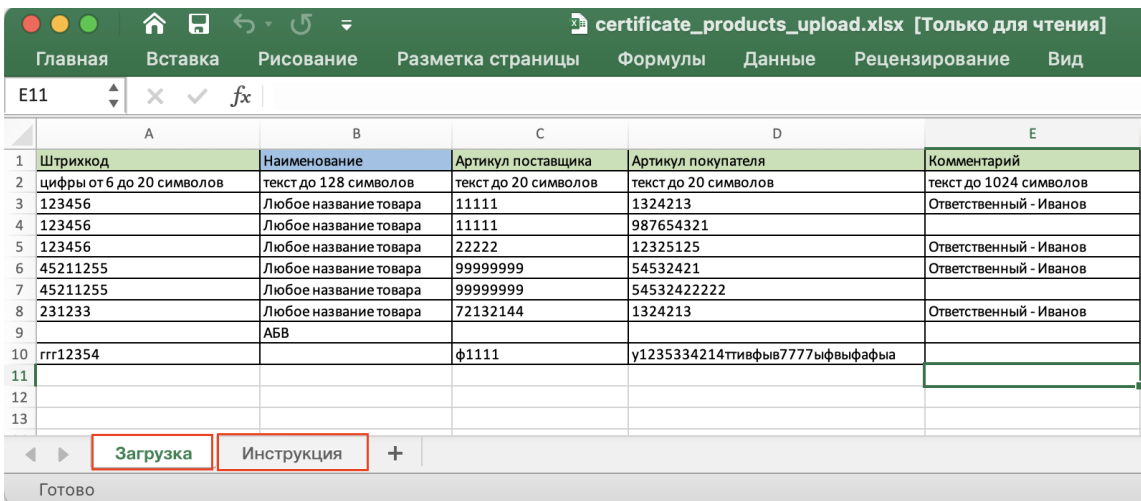

Заполненный шаблон следует перетащить в окно **Массовое добавление товара** или выберите его с компьютера, нажав на ссылку **Выберите из проводника**.

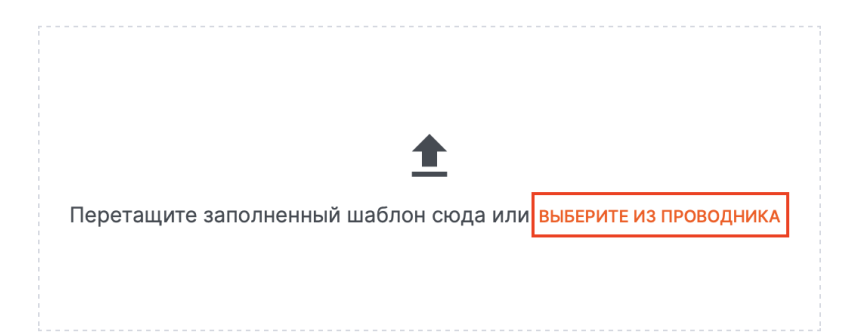

Для загрузки нажмите кнопку **Загрузить**.

Если при заполнении шаблона были допущены ошибки, то появится окно со списком ошибок. Товары **не** будут загружены.

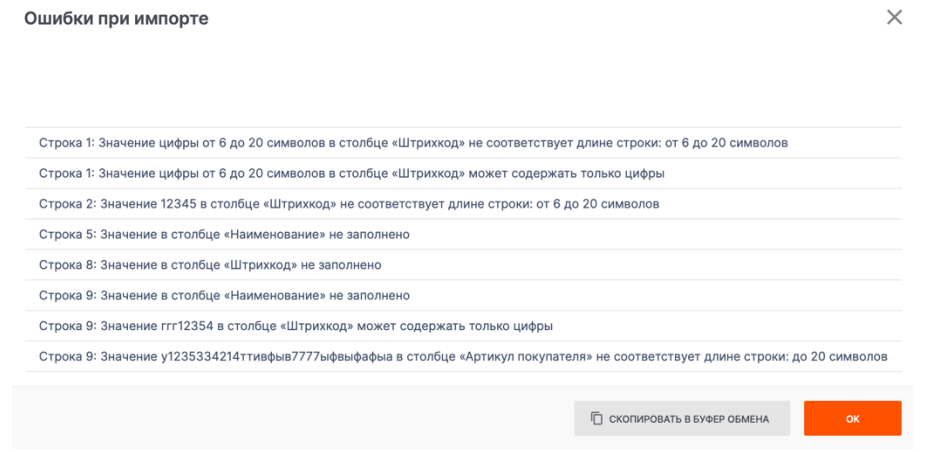

В таком случае следует вернуться к шаблону, исправить ошибки и загрузить его повторно.

В случае удачной загрузки шаблона появится окно **Импорт выполнен** и товары отобразятся в списке.

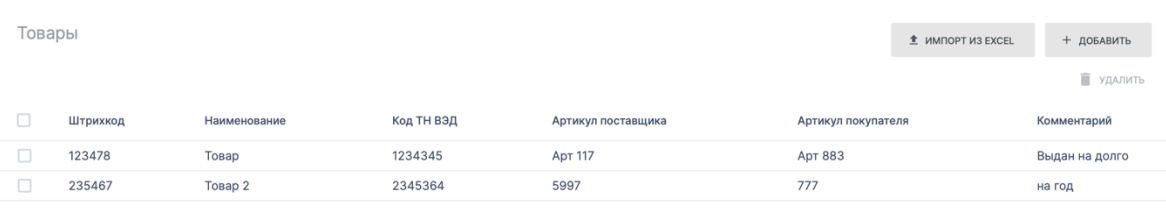

Для удаления товаров из списка следует отметить нужные товары галочкой и нажать кнопку **Удалить**.

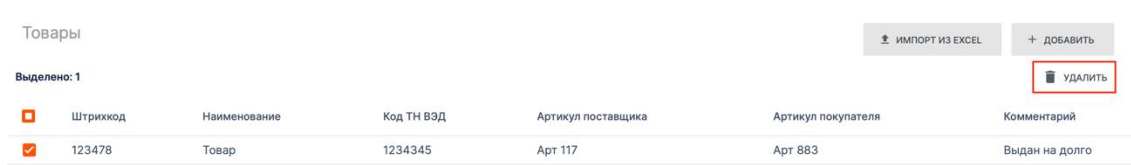

Для сохранения создаваемого сертификата следует нажать кнопку **Создать**. Созданный сертификат отобразится в разделе **Активные**.